# **Data Mining**

There are many ways to get information from the Sage 100 system:

- Lookups
- Standard Reports
- Customizing Standard Reports
- Business Insights Reporter
- Custom Lookups
- Microsoft Query
- Custom Crystal Reports

### **CUSTOM LOOKUPS**

Use the Lookup Customization Wizard to create up to 99 unique Lookups for a Company Code and User Code

To Create a Custom Lookup from the Customer List: Accounts Receivable -> Main -> Customer Maintenance -> Click the Magnifying Glass  $\mathbf{Q}$  to open the Customer List Lookup

The Standard View for the Customer List includes the Customer No, Name, Status, Zip Code, Phone Number and Sort Field

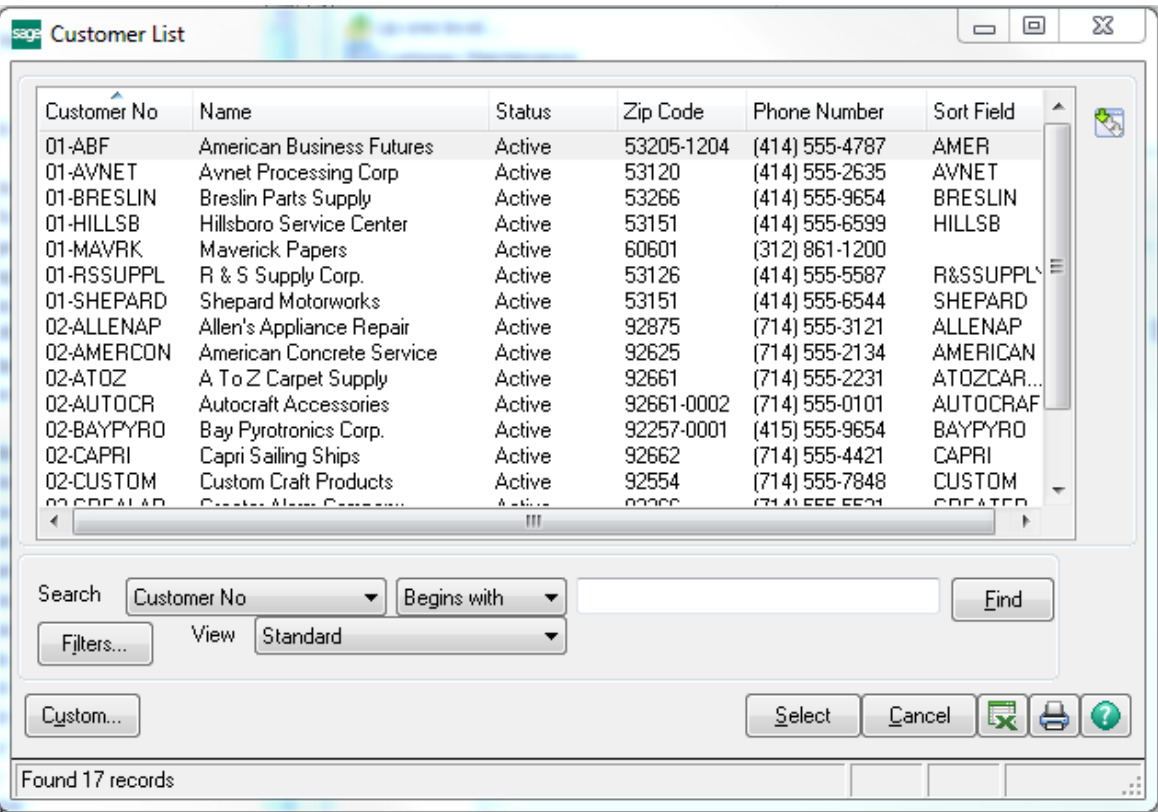

A Custom Lookup can be created to add and/or remove data from the Lookup. The Custom Lookup can be saved and the results set can be viewed, printed or exported to Excel.

## **Create a Custom Lookup:**

• Click the Custom  $\Box$  Eustom... button to open the Lookup Customization Wizard

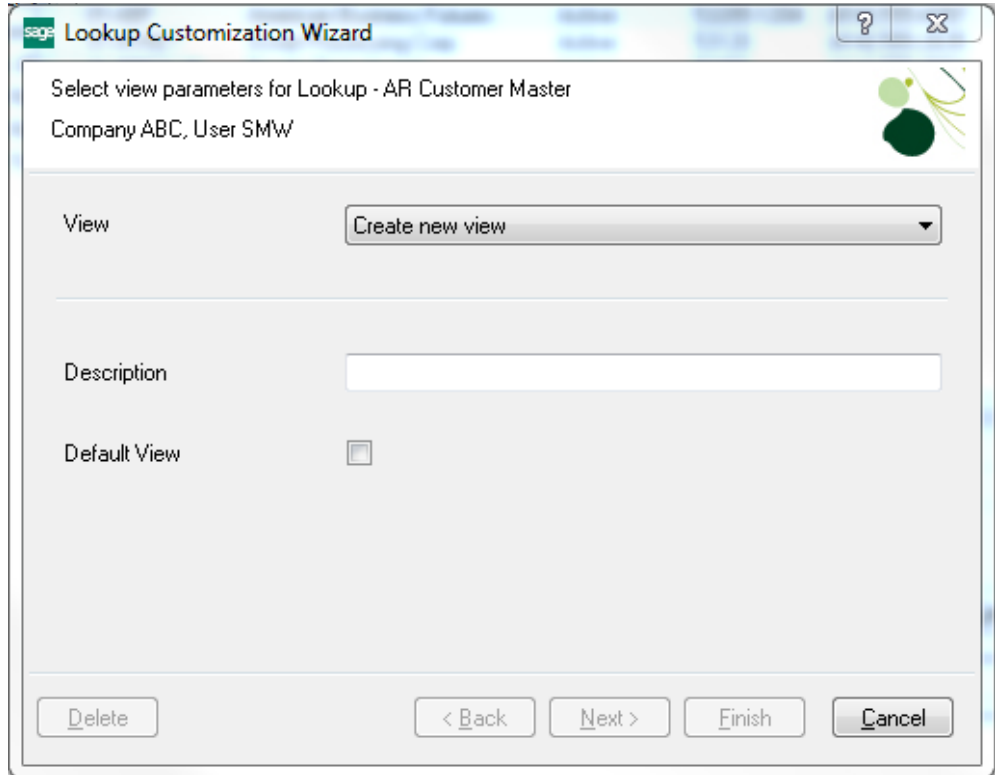

• Enter a Description for the new View; Click the 'Default View' checkbox if this View will be the  $N$ ext ></u> default when the Magnifying Glass is clicked; Click the Tab key to activate the Next> button

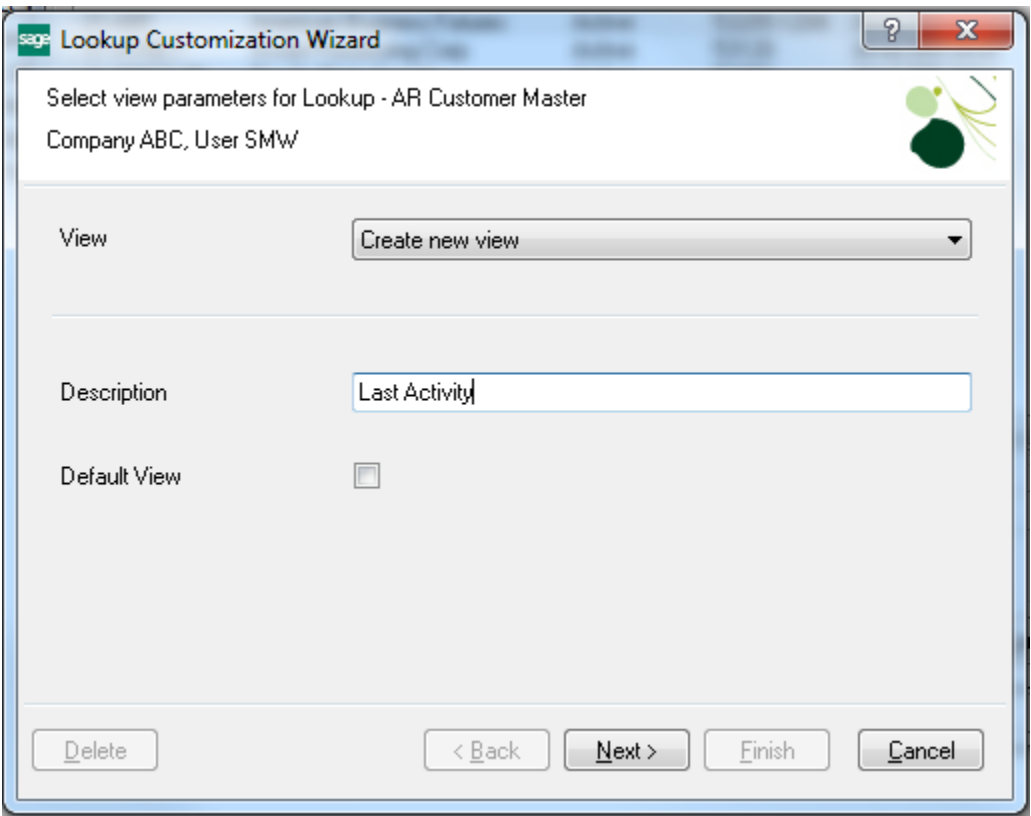

- Click the Next  $\underline{\Box}$  button to display the Available Fields and Selected Columns dialog
	- o Available Fields includes the fields in the main table (AR Customer Master in the example) and several related tables and the fields in the table
	- o Selected Columns includes the fields currently in the Lookup

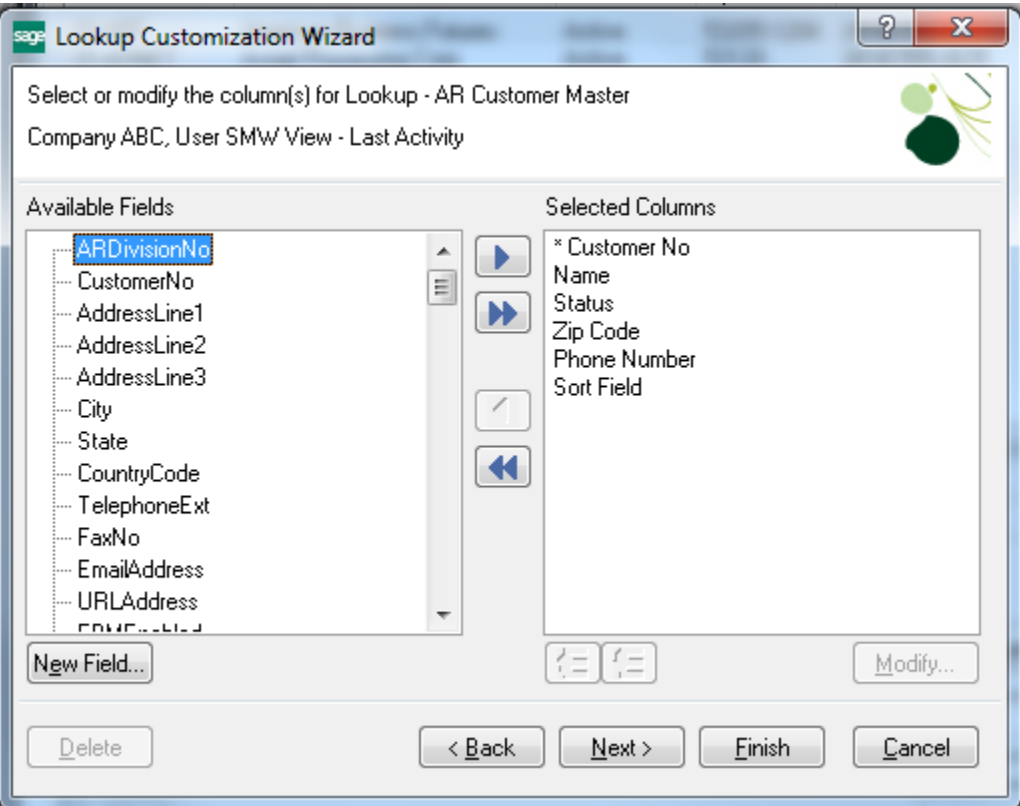

- Add Additional Fields:
	- o Click the Add **button to add the ARDivisionNo**
	- o Use the Available Fields Scroll Bar to locate 'DateLastActivity' and Click the Add **button**
	- o Scroll and locate 'LastPaymentAmt' and Click the Add **button**
	- o Scroll and locate 'CurrentBalance' and Click the Add **button**
- Make changes to the Selected Columns:
	- o In the Selected Columns window, Select the 'ZipCode' column and Click the Remove button; repeat the process for the 'PhoneNumber' column
	- o Select the 'LastPaymentAmt' column and Click the Modify **Modify...** button
	- o In the 'Mask', move the minus sign to the beginning of the field; this changes the field from a Text to a Number when exported to Excel

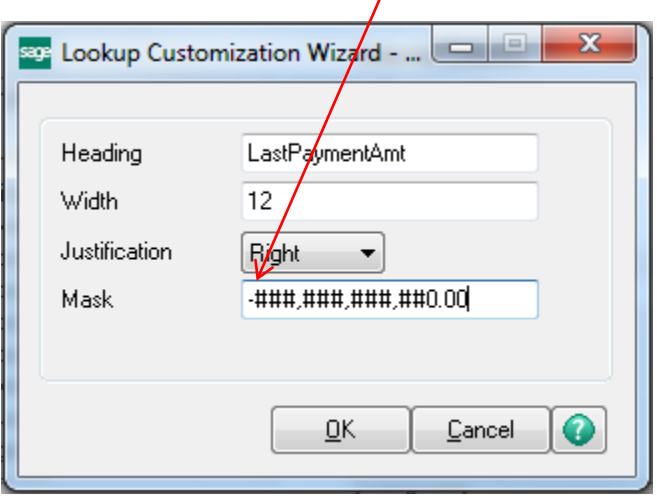

- o Repeat this change for the 'CurrentBalance' column
- Change the column order:
	- o Use the Move Up  $\circled{f}$  and Move Down  $\circled{f}$  buttons to change the order of the columns
	- o The column with the '\*' will always be the first column
	- o For example, select the ARDivisionNo column and Click the Move Up button until it follows the Customer No column; select the SortField column and Click the Move Up button until it follows the ARDivisionNo column

• The completed dialog will look like this:

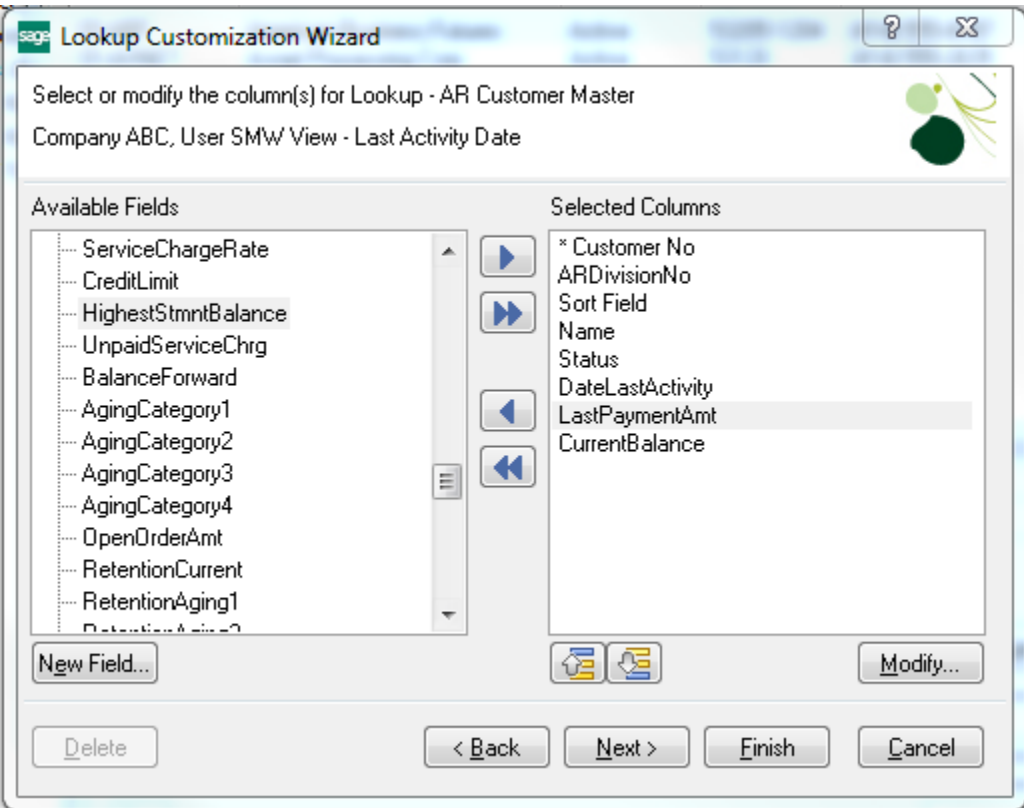

• The next dialog is for entering or modifying filters for the Lookup; for example, if you only want Customers where the 'DateLastActivity' was before 01/01/2015, enter the following filter:

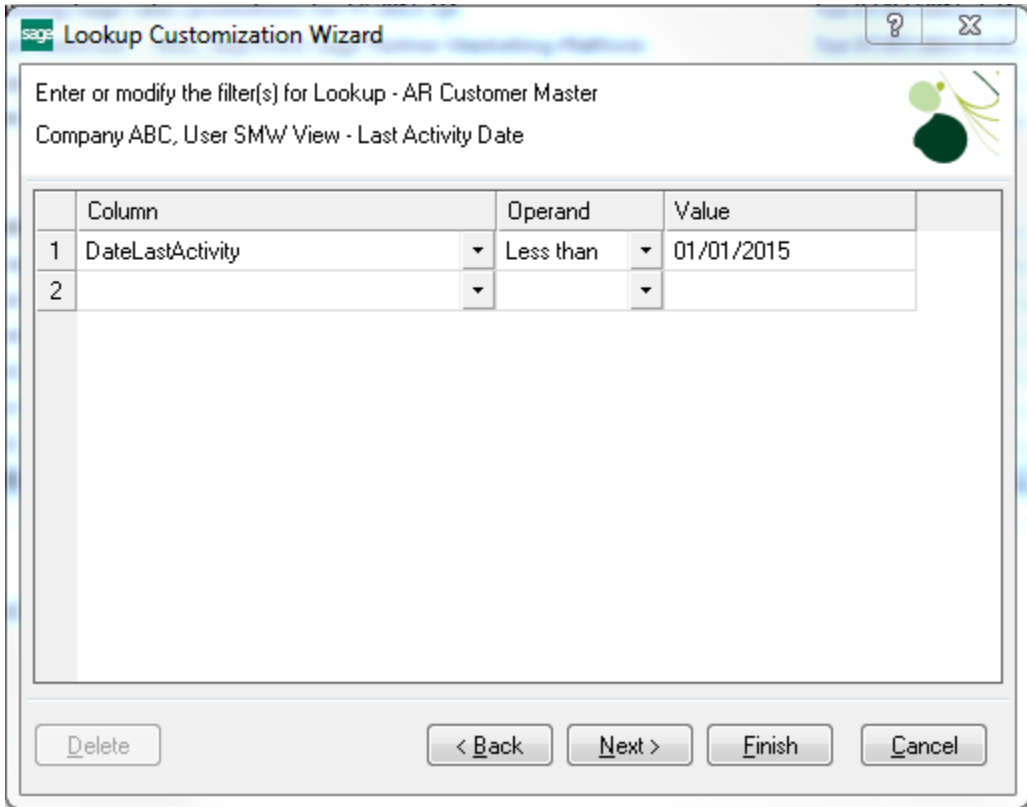

- Click the Next  $\underline{\phantom{a}}\stackrel{\text{Next}}{\longrightarrow}$  button to move to the final dialog
	- o Enter a Title for the Custom Lookup limited to 30 characters
	- o Select the Default Search Column and Default Search Option
	- $\circ$  Click the Finish  $\boxed{\underline{\mathsf{E}}^{\mathsf{inish}}}$  button
	- o The final dialog will look like:

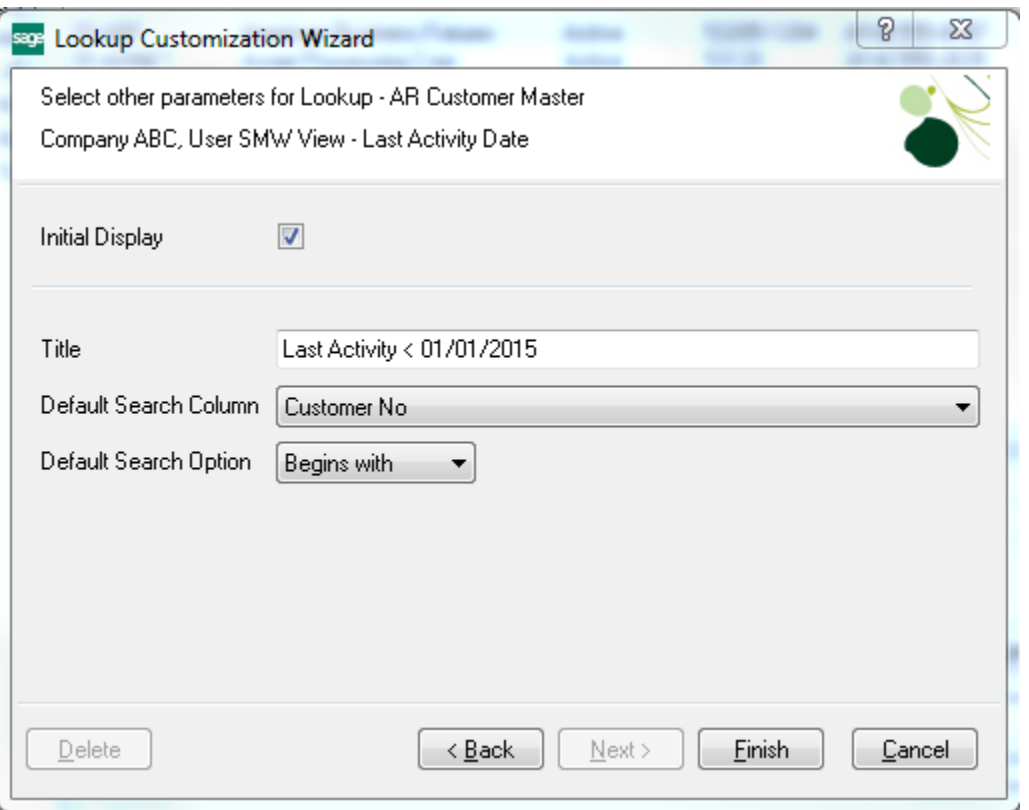

- Click the drop-down arrow for the 'View' and select your Custom View
	- o Add any Search criteria needed
	- o When the selection is complete, Click the Excel button to export the records to Excel

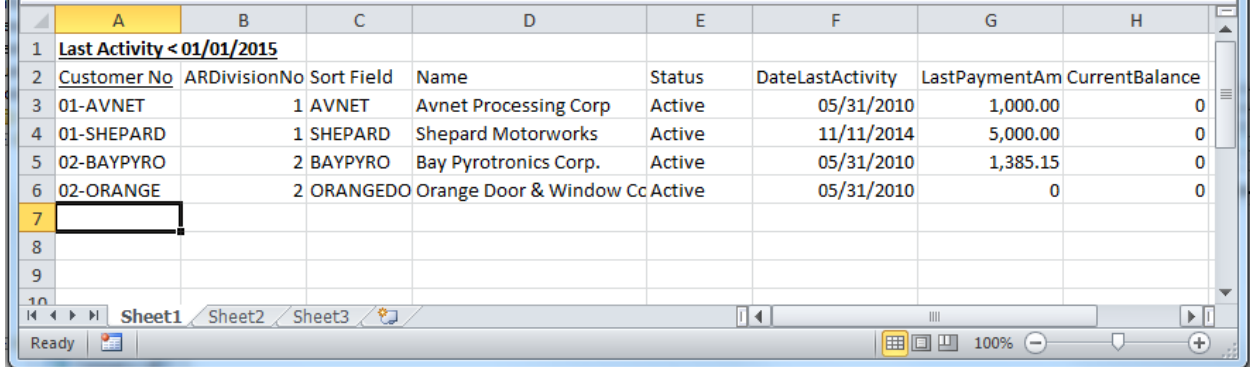

o Format the spreadsheet as needed in Excel

### **MICROSOFT QUERY**

Create a Microsoft Query to import data from one or more Sage 100 tables to Excel

To import Sales Order data to Excel: Open Excel -> Data Tab -> Get External Data -> From Other Sources -> From Microsoft Query

• On the 'Choose Data Source' dialog, select 'SOTAMAS90\*' database and Click the OK 0K button

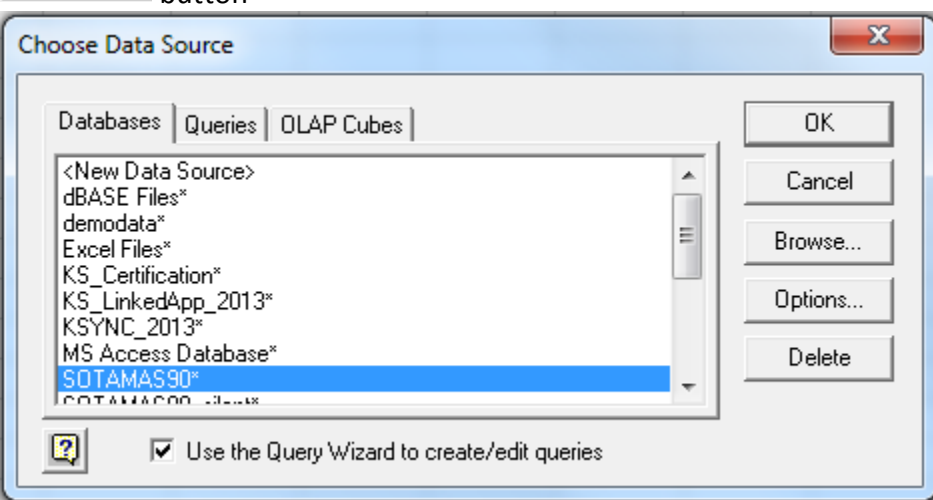

• Select the Sage 100 Database and enter your User Logon and Password; Click the OK button

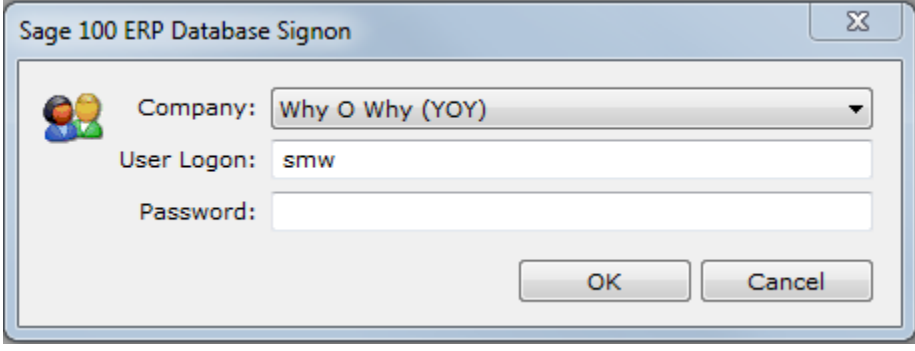

- Select the columns to include in the query; scroll to locate the SO\_SalesOrderHistoryHeader table and Click the '+' sign to list the columns
- Select the SalesOrderNo column and Click the Add  $\Box$  button to include the column in the query
- Locate the OrderDate, OrderStatus, ARDivisionNo, CustomerNo, BillToName, CustomerNo, WarehouseCode, DiscountAmt, TaxableAmt, NonTaxableAmt, SalesTaxAmt and FreightAmt
- Use the Up  $\triangleq$  and Down  $\blacktriangledown$  arrows to change the order of the columns

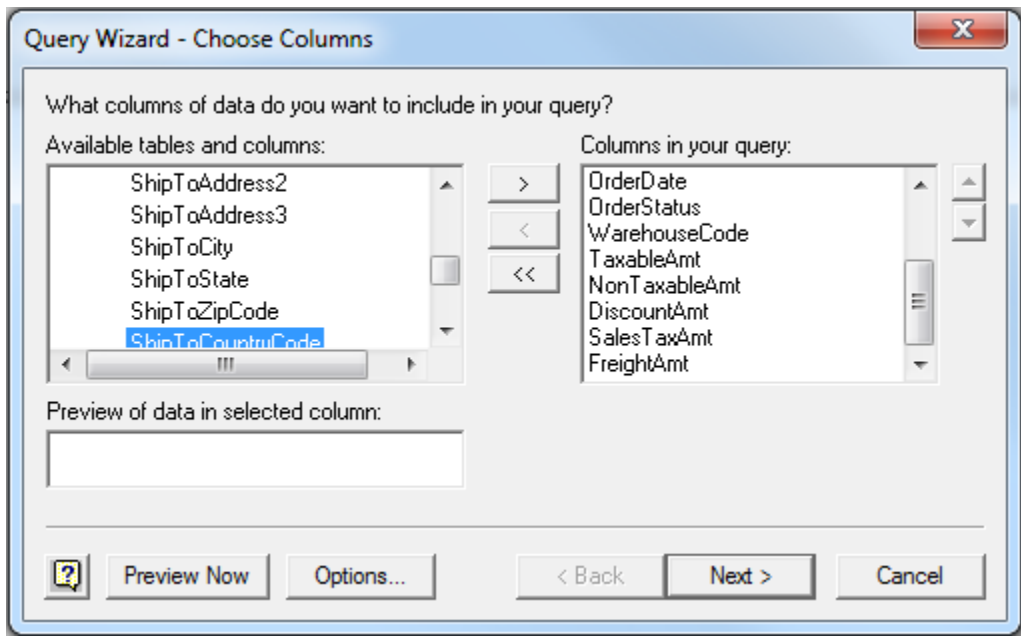

- Click the Next  $\overline{\phantom{a}}$  Next > button
- Add up to three filters to specify the data to include in the query; if there are no filters OR when finished, Click the Next  $\overline{\hspace{1cm}}$  Next > button

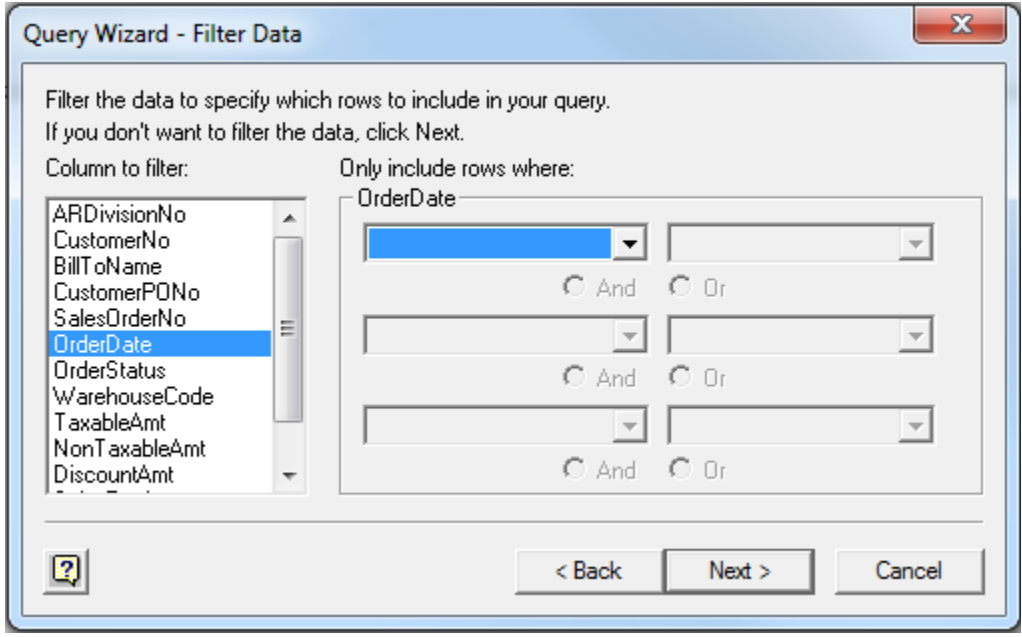

• Add up to three Sort Columns; if there are no Sort Columns OR when finished, Click the Next  $Next >$ button

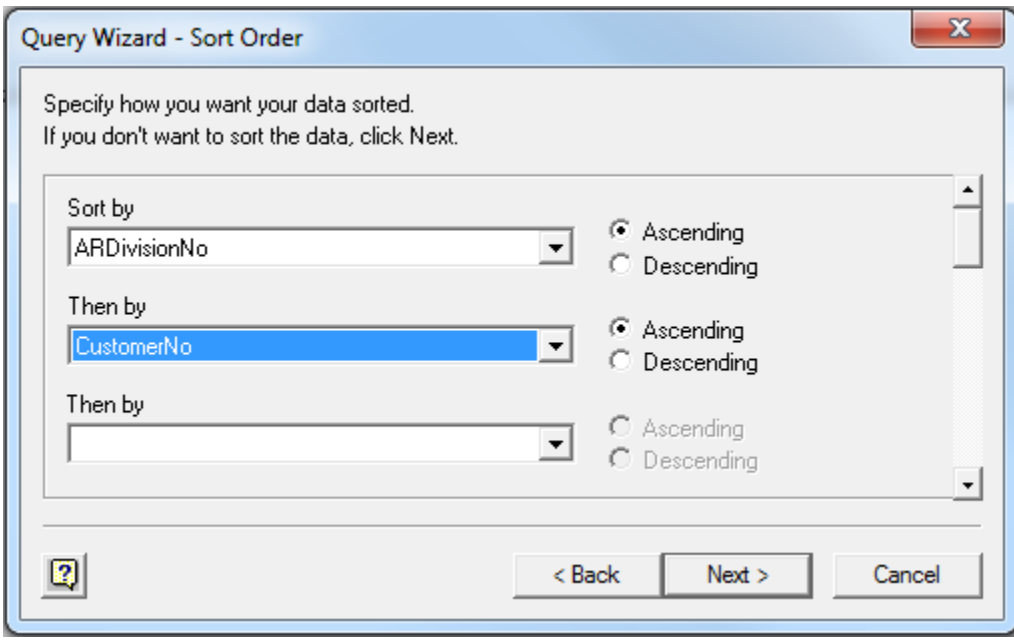

• On the final dialog, select to 'Return Data to Microsoft Excel' OR 'View data or edit query in Microsoft Query'

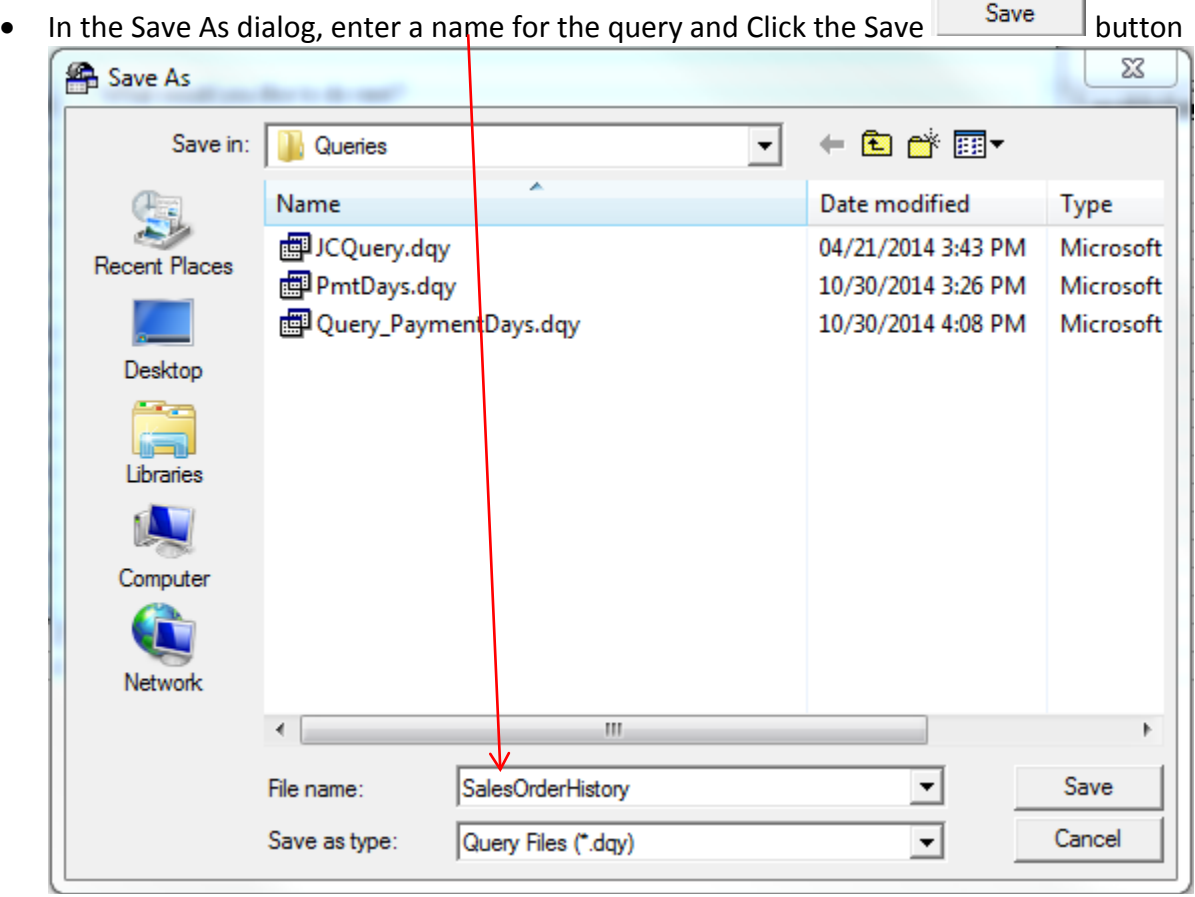

• Click the Save Query...  $\boxed{\phantom{a}$  Save Query... button to run the query in the future

• On the Import Data dialog, the Table radio button should be selected and Existing worksheet for location; Click the OK  $\begin{bmatrix} \overline{OK} \\ \overline{OK} \end{bmatrix}$  button

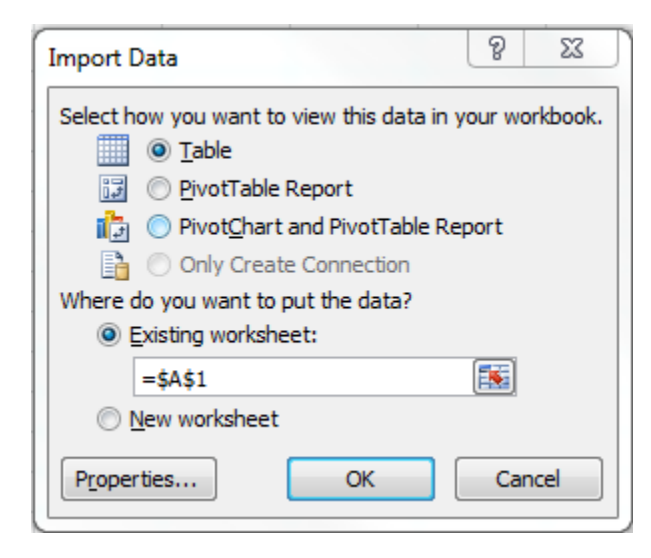

• Select the Sage 100 Database and enter your User Logon and Password; Click the OK button

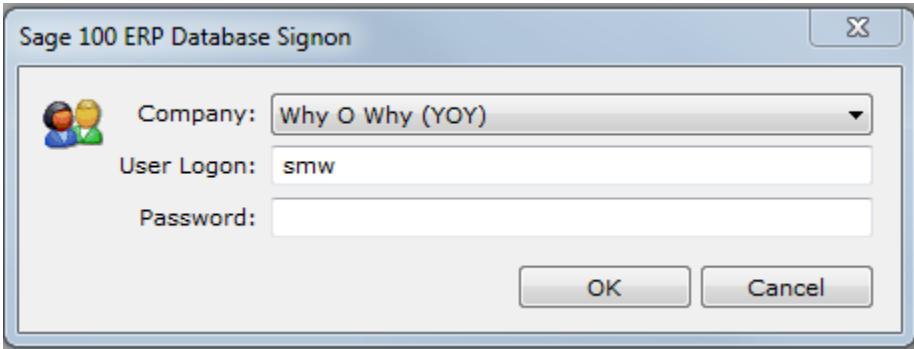

- The amount of data in your tables will determine how fast the query runs; importing data from multiple tables also impact the speed
- The data opens using the Table format; this allows for filtering the columns
- Cells can be formatted based upon the information in the column; for example, format number cells to two decimal places
- Add columns Table; for example, insert a column following NonTaxableAmt to sum the Taxable and NonTaxable amounts; insert a column at the end to sum the total amount for the Sales Order

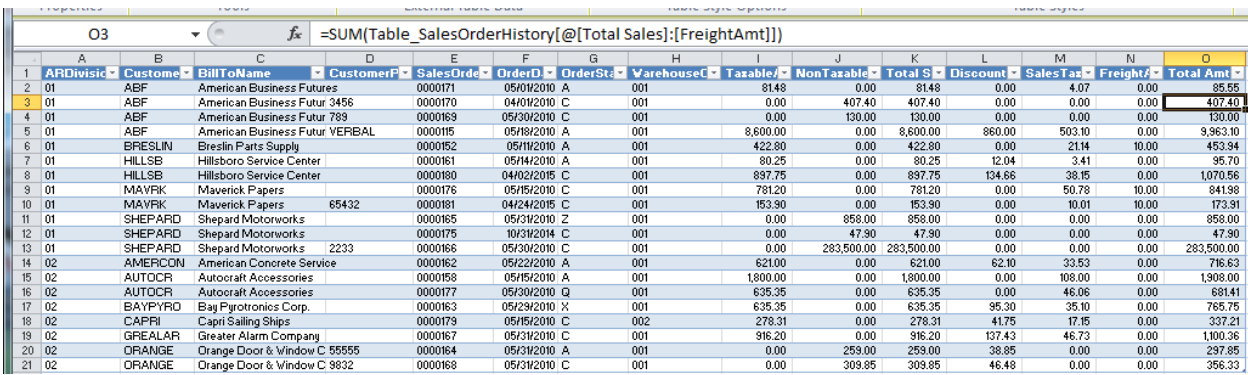

• Save the file to preserve the additional columns; once re-opened, it can be refreshed to include changes to the data

• To run the query again, go to the Data Tab -> Get External Data -> Existing Connections; select the Query from the list

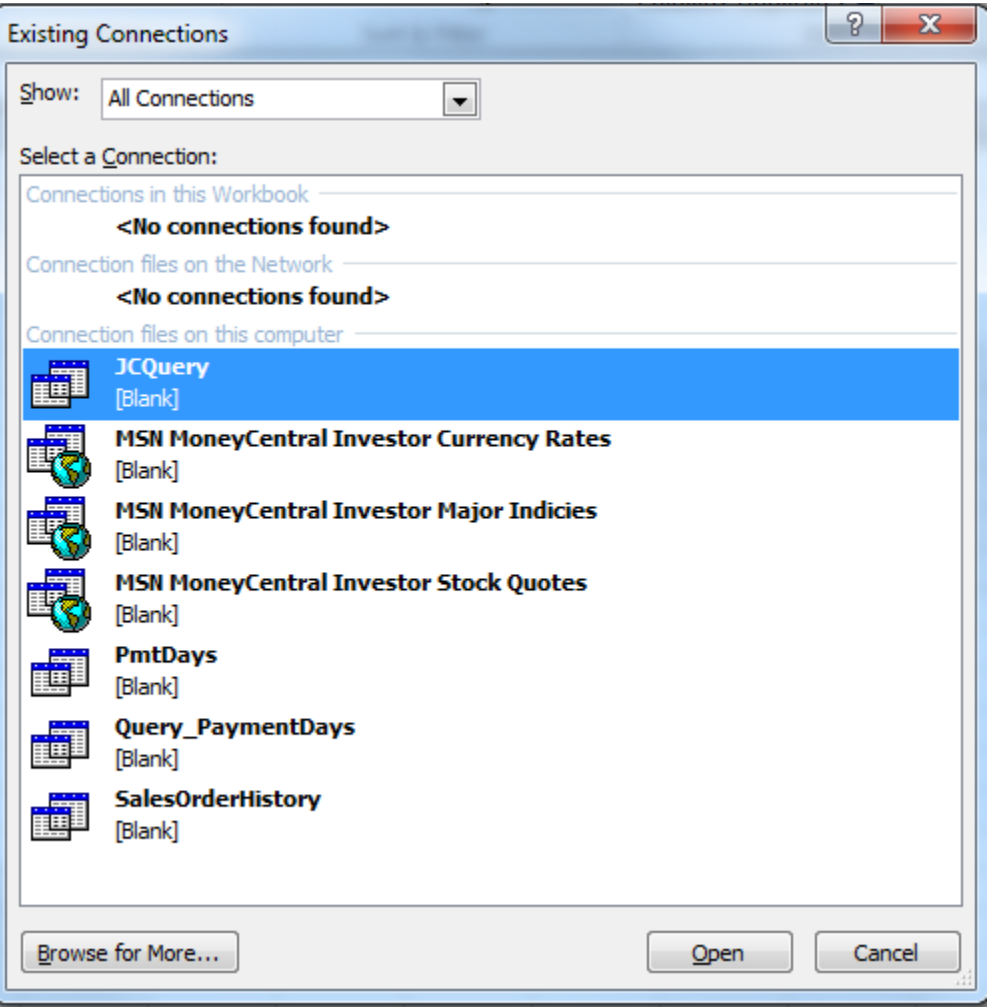

• Click the Open **Copen button to logon and open in Excel**; the query will not include any columns that were added or cell formatting

### **CRYSTAL REPORT**

Create a Crystal Report to print data or export data to Excel from your Sage 100 Database

**IMPORTANT NOTE:** Crystal Reports must be installed on the workstation where the report will be designed.

To create a new Crystal Report: Open Crystal Report and select File -> New -> Standard Report to launch the Standard Report Creation Wizard Data Window:

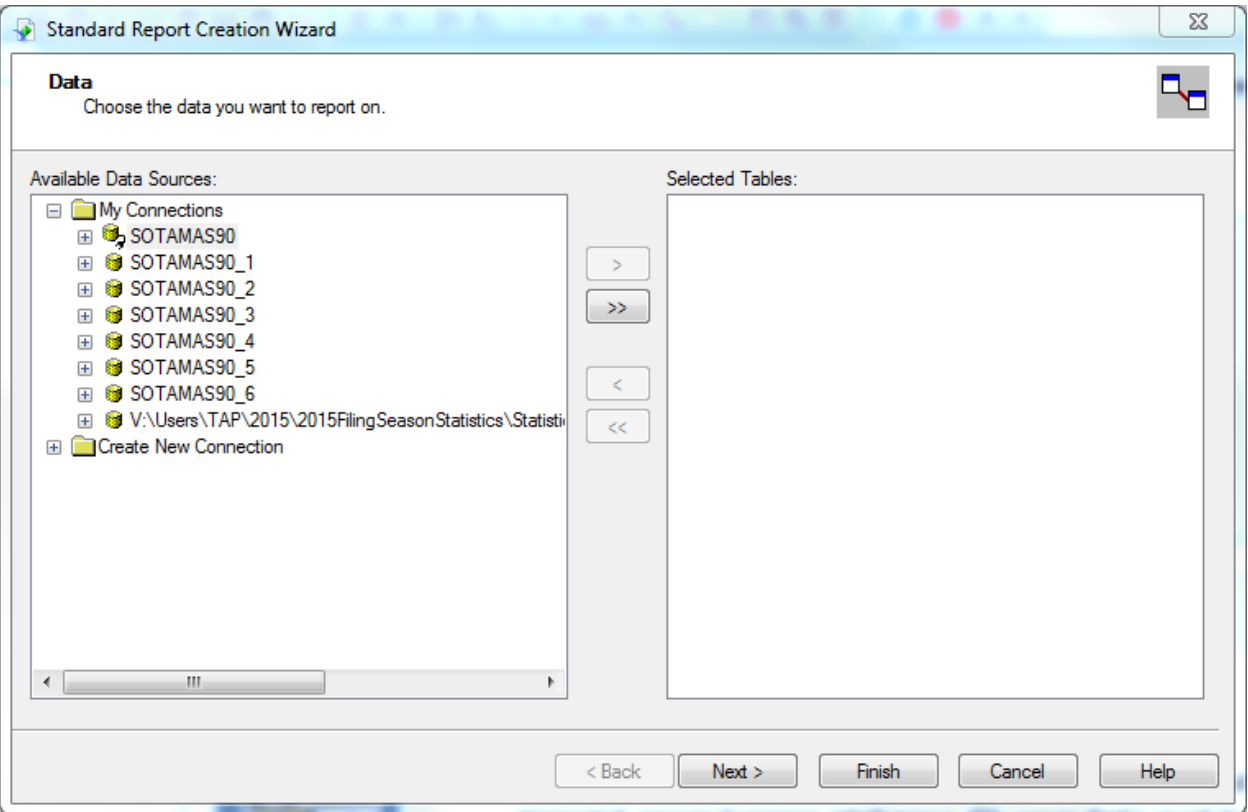

- Select an Available Data Source OR Create New Connection
- To use an Available Data Source, expand the '+' sign preceding the Connection Name to display the tables
- Scroll to locate the SO\_SalesOrderHistoryDetail table and Click the Add  $\rightarrow$  button to move the table to the 'Selected Tables:' pane
- Repeat this for the SO\_SalesOrderHistoryHeader table

• Click the Next button to open the Link Window:

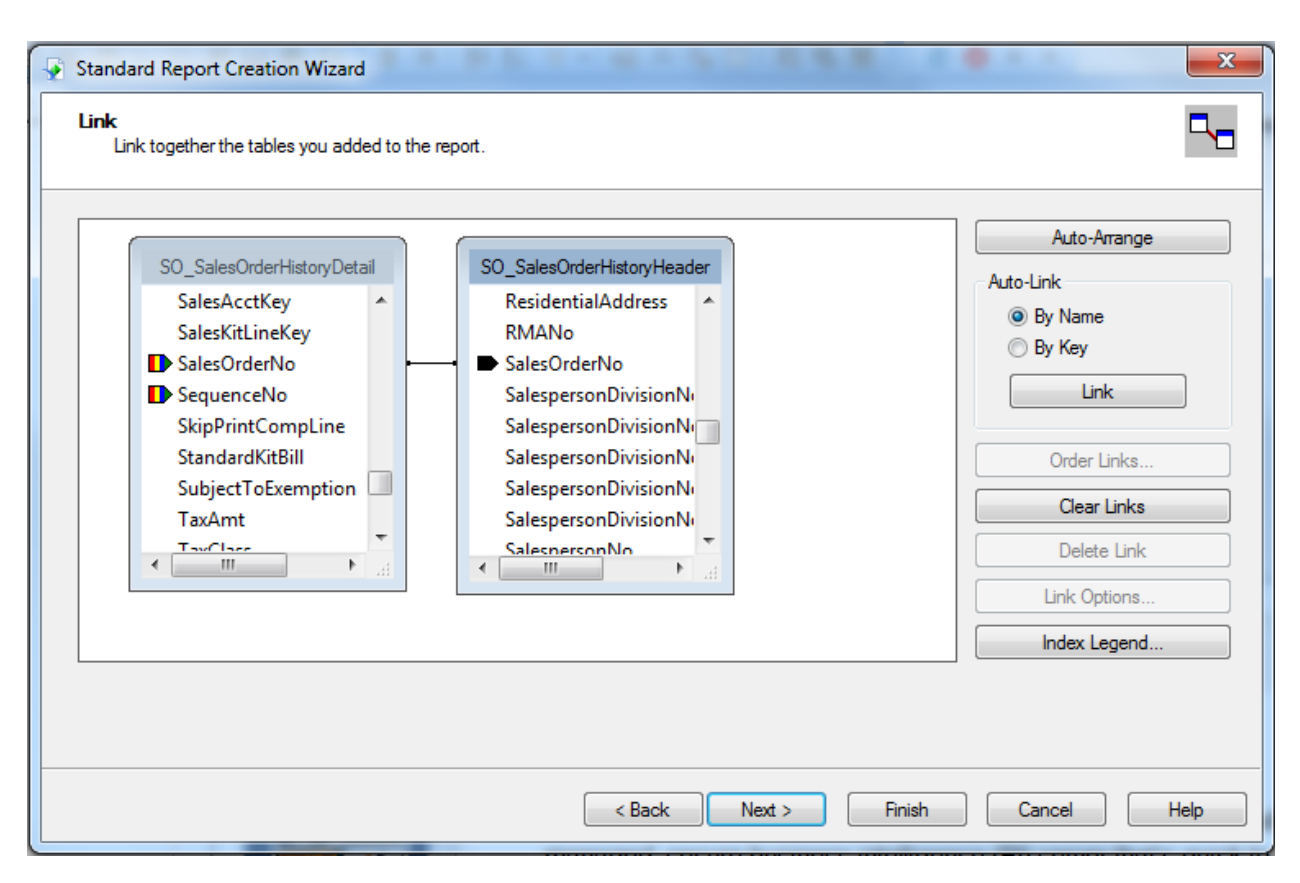

• Links can be removed and modified, if needed; usually the defaults are correct

• Click the Next  $\Box$  Next button to open the Fields Window; this lists the fields in each of the selected tables:

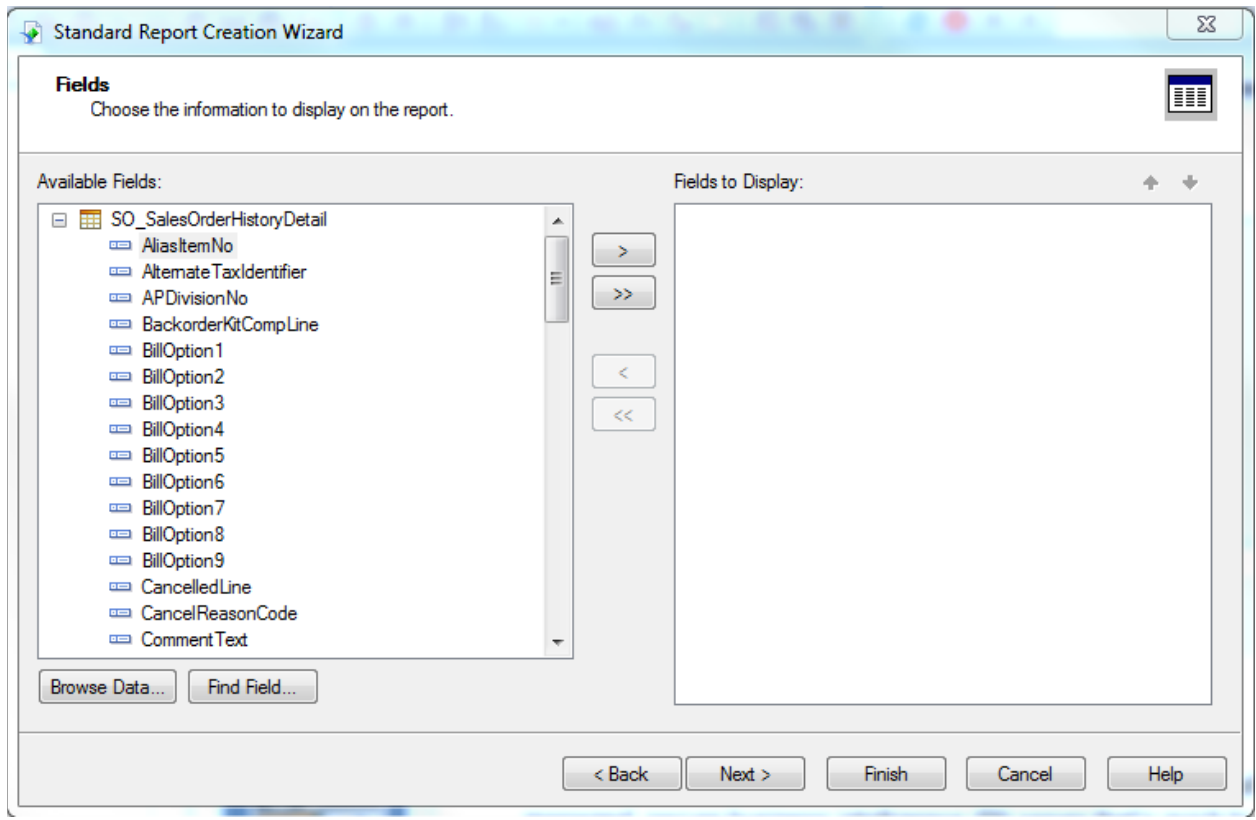

- Scroll down and Click the '+' sign preceding the SO SalesOrderHistoryHeader table
- Locate the ARDivisionNo and Click the Add  $\Box$  button to move the field to the 'Fields to Display:' pane; repeat this for the BillToName, CustomerNo, CustomerPONo, OrderDate and SalesOrderNo
- Scroll back up to the SO\_SalesOrderHIstoryDetail table
- Locate the AliasItemNo and Click the Add  $\geq$  button to move the field to the 'Fields to Display:' pane; repeat this for ItemCode, ItemCodeDesc, OriginalUnitPrice and QuantityOrderedOriginal

• Use the Up and Down arrows to re-arrange the order of the Fields; the completed window will look like:

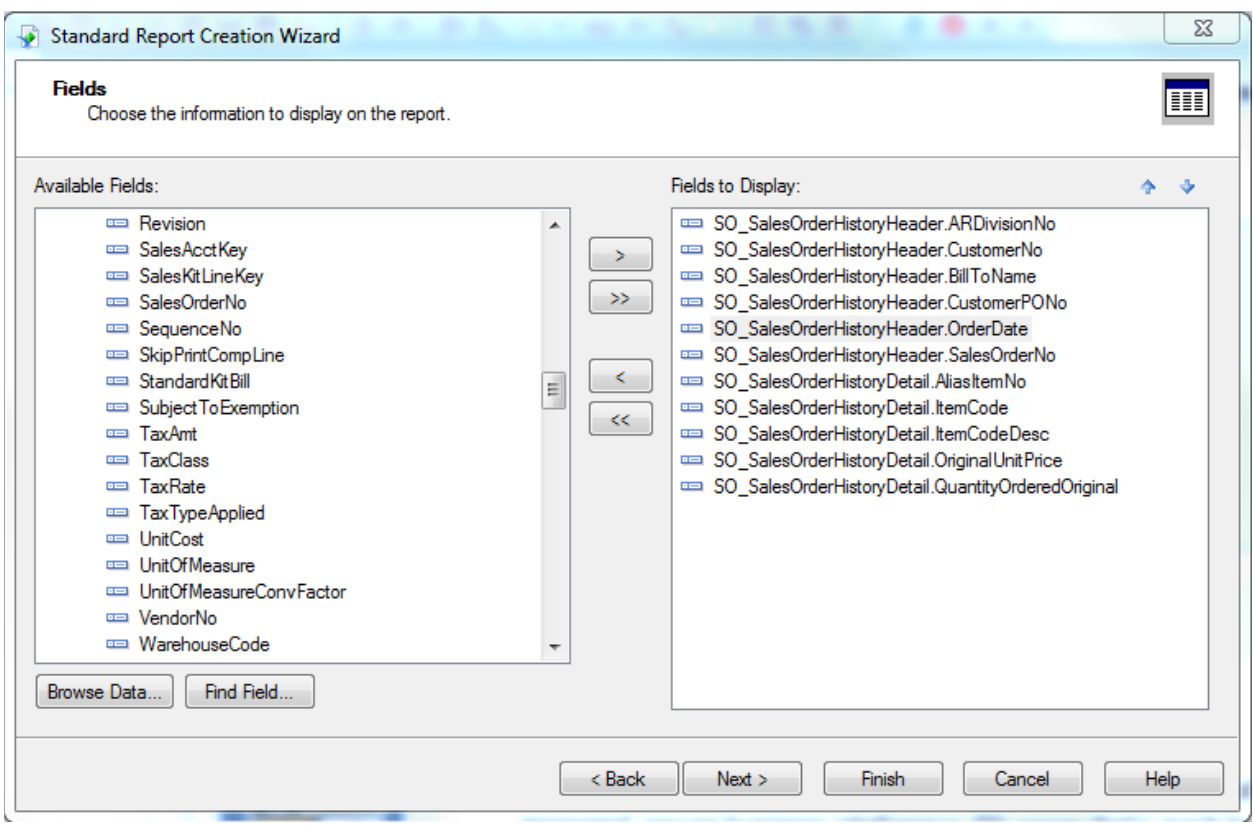

- Click the Next  $\Box$  Next button to move to the Grouping window; if needed, select a Report Field or a field in one of the tables as a grouping
- Click the Next  $\frac{\text{Next } \gt{text{...}}$  button to move to the Record Selection window; if needed, select a field to filter the data
- Click the Next  $\Box$  Next > button to pick from a list of available Templates
- Click the Finish  $\Box$  button to open the report in the Preview Tab

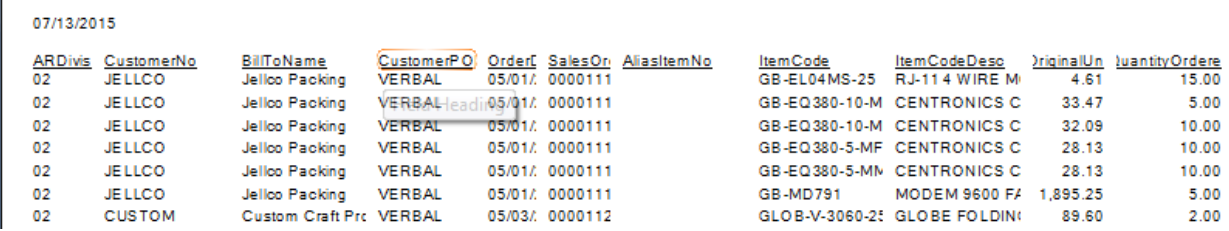

- Click the Design Tab to manipulate the information
	- o Remove the Tab stops by selecting each one and moving it off the design surface
	- o Select File -> Page Setup to change from the default page size to a Landscape Orientation
	- o Select the 'Formula Fields' in the Field Explorer and Click the New  $\overline{P}$  button to add a formula
	- o Enter a 'Formula Name'; in this example, we will calculate the ExtensionAmt for each item
- **E** Click the OK button to open the Formula Workshop
- Click the '+' sign preceding the Report Fields and locate the 'OriginalUnitPrice'
- **P** Drag it to the formula pane
- Enter a space, the times symbol  $(*)$  and another space
- **EXTE:** Locate the QuantityOrderedOriginal and drag it to the formula pane
- Click the Save and close **button**
- o Drag the ExtensionAmt field onto the Design canvas

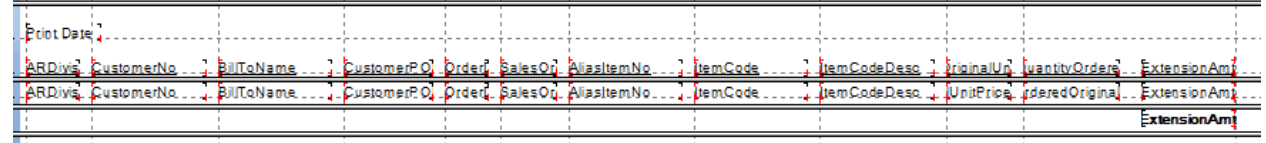

- o Move and resize the fields to accommodate the data in the field
	- The default page size is  $8\frac{1}{2}$  X 11. Portrait Orientation
	- Select File -> Page Setup to change the Orientation to Landscape
	- If the report will be exported to Excel, you will not lose information contained in the field; it is truncated in the Preview only
	- If the report will be exported to Excel, you can Click the down-arrow to change the Page Options to 11 X 17 make it easier to create your report

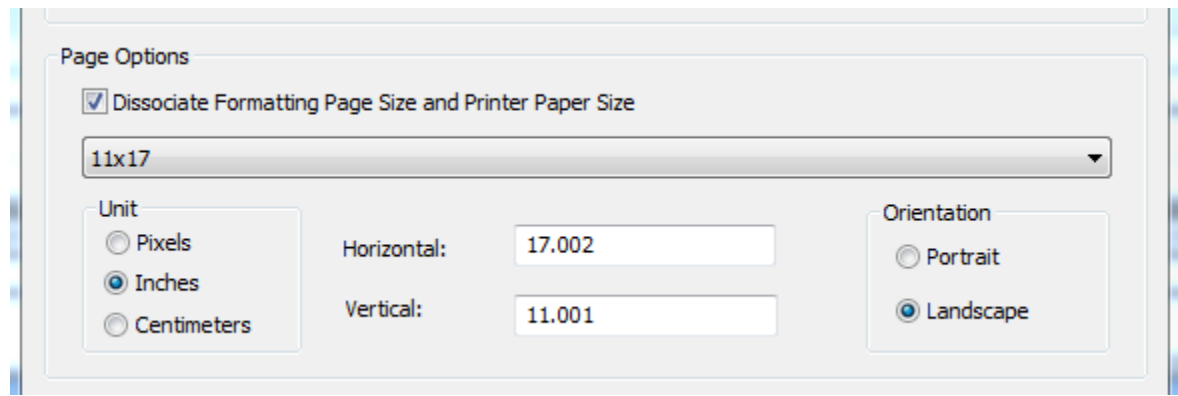

- Click the Preview  $\left| \mathbf{G} \right|$  button to Preview the report
	- o Select the Company and Signon using your Sage 100 credentials
	- o Preview is important to make sure that the report runs without errors, contains the information you were expecting, contains the correct fields, columns widths are correct if you are not exporting to Excel
	- o The data can be exported to Excel from the Preview Tab
	- $\circ$  Click the Export  $\triangleq$  button

o On the Export dialog, change the 'Format:' to Microsoft Excel (97-2003) Data-only and the 'Destination:' to Application; Click the OK button

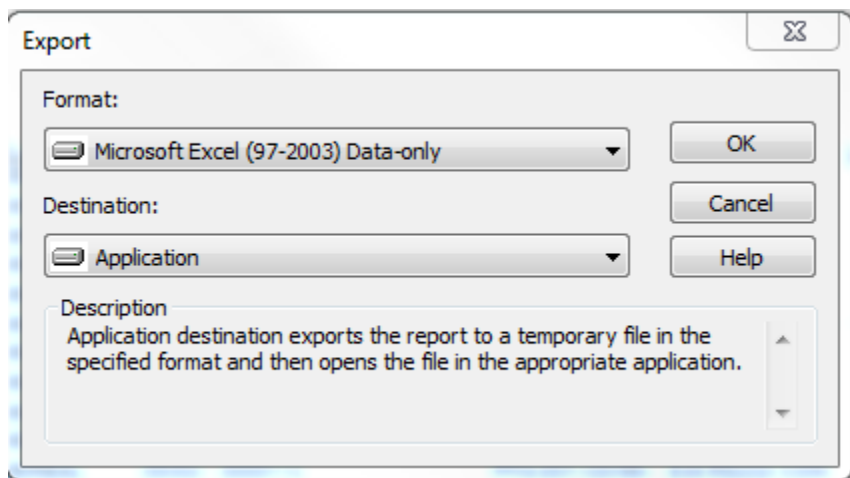

o On the Excel Format Options dialog, the 'Excel Format' should be Custom: and the Options should include 'Column width based on objects in the: Details'; you can elect to include or exclude the page header and footer and simply page headers; Click the OK button

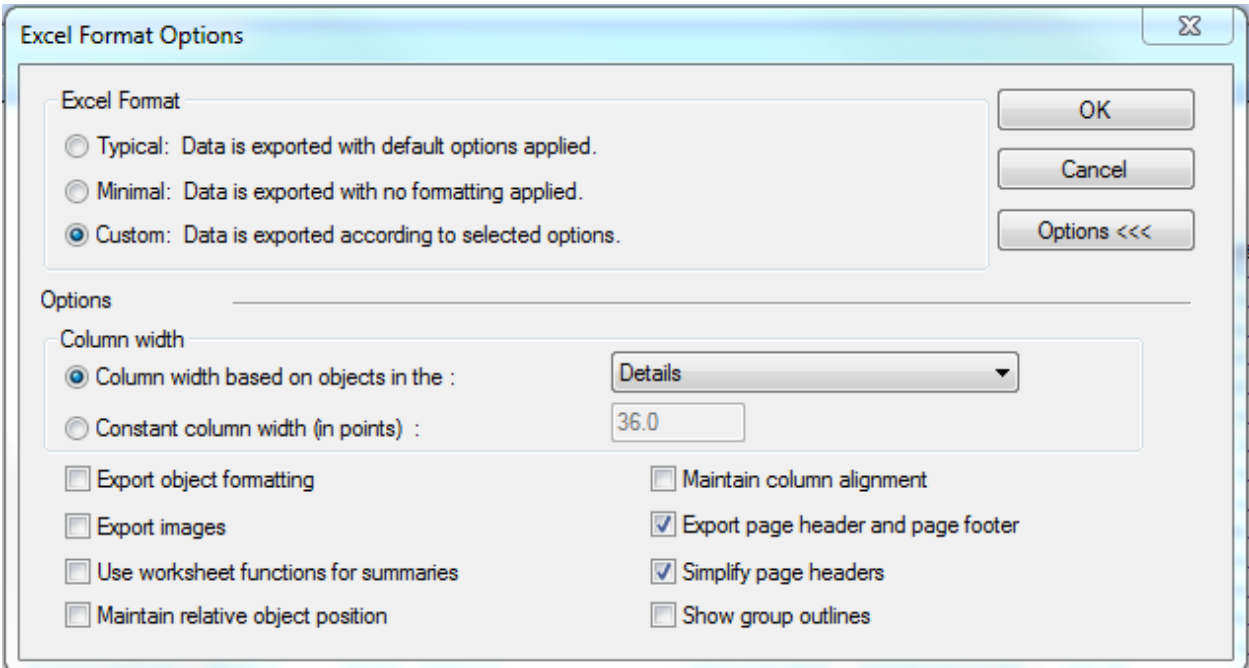

o The report will open in Excel where you can further customize it to meet your needs; it is important to remember that any customization in Excel will have to be re-created each time you export the report

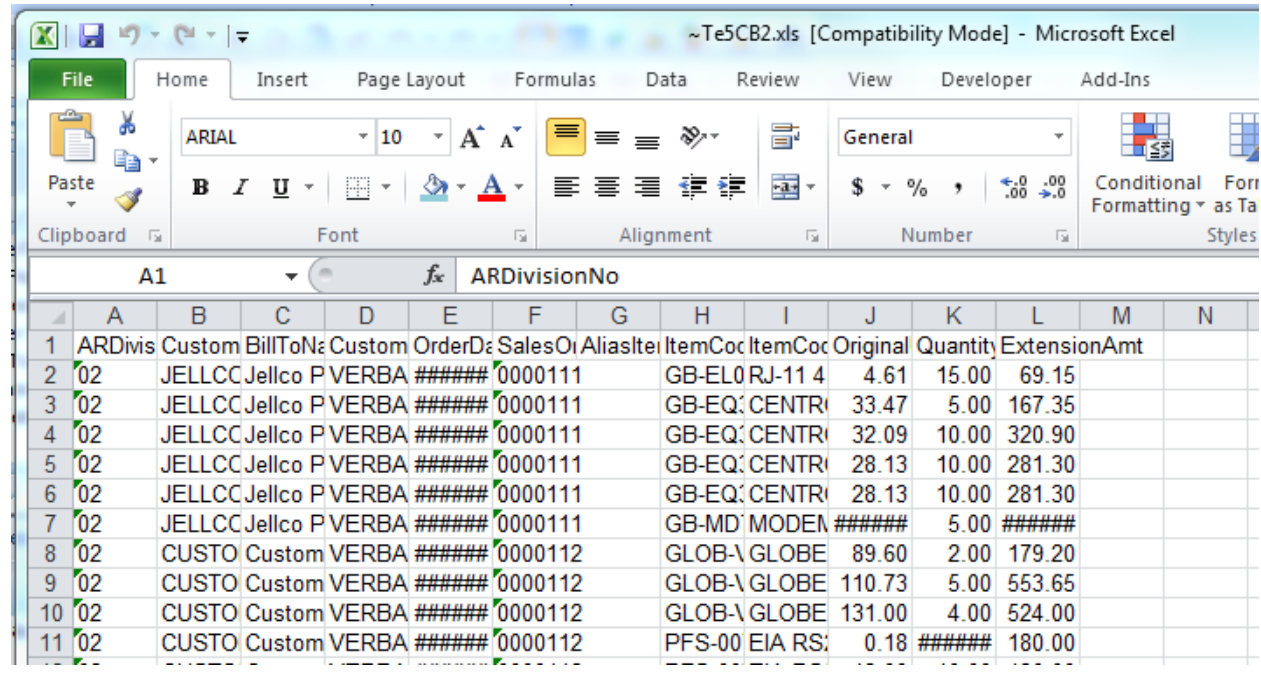

• Click File; if Save Data with Report is preceded by a checkmark, Click the option to remove the checkmark; Click File -> Save As and navigate to a location to Save the Report Template so that you can run it again; if you will be adding the report to a Custom Report menu, save the report to the \MAS90\Reports folder